# Mahara

# Ansichten erstellen, teilen und kommentieren

#### **MBK: Raspi als Jukebox** Ausgangslage Raspi als Jukebox Vorwort Dokumentation Wir vermissen schon seit längerer Zeit<br>einen einfachen Zugang zu unserer<br>Musiksammlung auf dem NAS am<br>Esstisch. Da wir uns oft beim Essen über Tag 10 Veröffentli<br>April 2017, 15 Esstisch. Da wir uns oft beim Essen über<br>Musik oder Künstler unterhalten, wäre<br>ein einfaches Endegerät mit<br>Touchscreenbedienung eine große Hilfe<br>um spontan Lieder vorzuführen. Mit Netzteil läuft alles rund! Außerdem mic resecuent and spend Soxen Sonata<br>startet im Kioskmode und tut, was es<br>soll! Alles perfekt! Fehlt nur noch ein<br>hübscher Umbau! Vorbahon  $\frac{1}{2}$   $\frac{1}{2}$   $\frac{1}{2}$   $\frac{10}{2}$   $\frac{1}{2}$   $\frac{10}{2}$   $\frac{10}{2}$   $\frac{10}{2}$   $\frac{10}{2}$   $\frac{10}{2}$   $\frac{10}{2}$   $\frac{10}{2}$   $\frac{10}{2}$   $\frac{10}{2}$   $\frac{10}{2}$   $\frac{10}{2}$   $\frac{10}{2}$   $\frac{10}{2}$   $\frac{10}{2}$   $\frac{10}{2}$   $\frac{1$ Klar ist, dass das Gerät fest installiert<br>werden und einen Touchscreen besitzer<br>soll. Infrage kommen zwei Endgeräte: % (Details) Reflexion - Ein günstiges Tablet (1)<br>- Etwas Selbstgebastelte  $\Omega$  Ko % (Details)  $\frac{7}{25}$  (2) Die Dokumentation der einzelnen<br>Arbeitsschritte ist dem Blog zu<br>entnehmen. Unabhängig von der Bauart des neuen<br>Devices schweben mir zwei<br>Umsetzungsideen für das Abspielen der<br>Songs vor: Endprodukt Insgesamt bin ich mit meiner Arbeit<br>zufrieden, schließlich hat am Ende dann<br>doch alles funktioniert und die Jukebox<br>läuft. Damit erfüllt das Artefakt selbst<br>zwar seinen Zweck, offenbart aber im -<br>• im Kioskmode über den Bro<br>Zugiff auf den HTTP-Servic<br>MAS - Hior könnte man den

# Anleitung zum Aufruf

1. Aufruf des Schulportals und Login über:

## schulportal.hessen.de

Wählen Sie Ihre Schule aus und loggen Sie sich ein. Die Auswahl bleibt auf diesem Gerät gespeichert.

2. Klicken Sie auf die Kachel "SchulMahara".

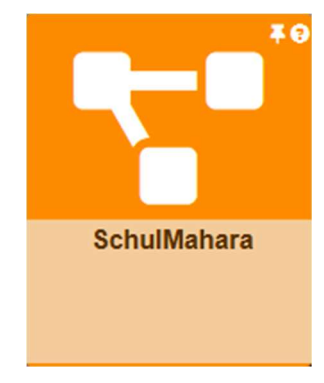

### Informationen zum Tool ++++++++++++++++++++++++++++++++++++++++++++

Mit Mahara können kleine Webseiten - sogenannte "Ansichten" - erstellt und geteilt werden.

Ansichten können dabei als "ePortfolio" für Texte, Bilder, Filme, Links oder verschiedene Dateiformate dienen, die einzelnen Usern oder ganzen Gruppen zugängig gemacht werden.

# Nutzen für Lehrende

#### ++++++++++++++++++++++++++++++++++++++++++++

- Lernaufgaben Lernenden über eine Ansicht oder eine Mahara-Gruppe zur Verfügung stellen
- Lernenden eine Möglichkeit bieten, Lösungen und Bearbeitungen von Aufgaben der Lehrkraft oder der Klassengruppe zu präsentieren
- Lernergebnisse der Lernenden kommentieren und Feedback geben
- umfasst weitere Tools wie Lebenslaufdarstellung, Nutzung von Kompetenzastern, Checklisten.

Weitere Hilfen zu Mahara erhalten Sie in der Präsentation https://slides.com/taifun/deck-5#/

#### Mahara öffnet sich mit dem Blick auf Ihr persönliches "Dashboard": Hinter dem Hamburger-Menü (3 Striche) finden Sie 斗 Nutzer/innen suchen  $\alpha$  $\mathbf{z}$  is the set of  $\mathbf{z}$  $\equiv$   $\angle$ weitere Funktionen. Herzlich Willkommen bei Mahara Sie können eigene Werfen Sie einen Blick Z Zurück zu Hessen-Mo Sie können Ansichten Gruppen erstellen, odle erstellen oder Dateien auf die Ansichten anderer Auf der rechten mit denen Sie An-Meine Gruppen: User in ihr Verzeichnis laden. Beispiele für Portfolios aus dem FOS-<br>Praktikum Seite sehen Sie sichten teilen. Ihre Gruppen. CooleTools Das e-Portfolio in der<br>Lehrkräfteausbildung\_3.5.2019 **Erstellen Teilen Mitmachen** nes Portfolio ent Kontrollieren Sie I ersonen finden und Expertengruppe "Portfolio<br>Medienbildungskompetenz" (Systemverwalter) **Charles** College College

Die zentrale Funktion von Mahara ist das Anlegen von "Ansichten". Sie gelangen zum Ansichten-Editor über "+Erstellen" -> "Ansichten & Sammlungen". Klicken Sie oben rechts auf "Hinzufügen" und wählen Sie "Ansicht" aus. Geben Sie der Ansicht einen Titel und speichern Sie die "Einstellungen". Es öffnet sich der Ansichten-Editor:

## Eine erste Ansicht | Bearbeiten <sup>❶</sup>

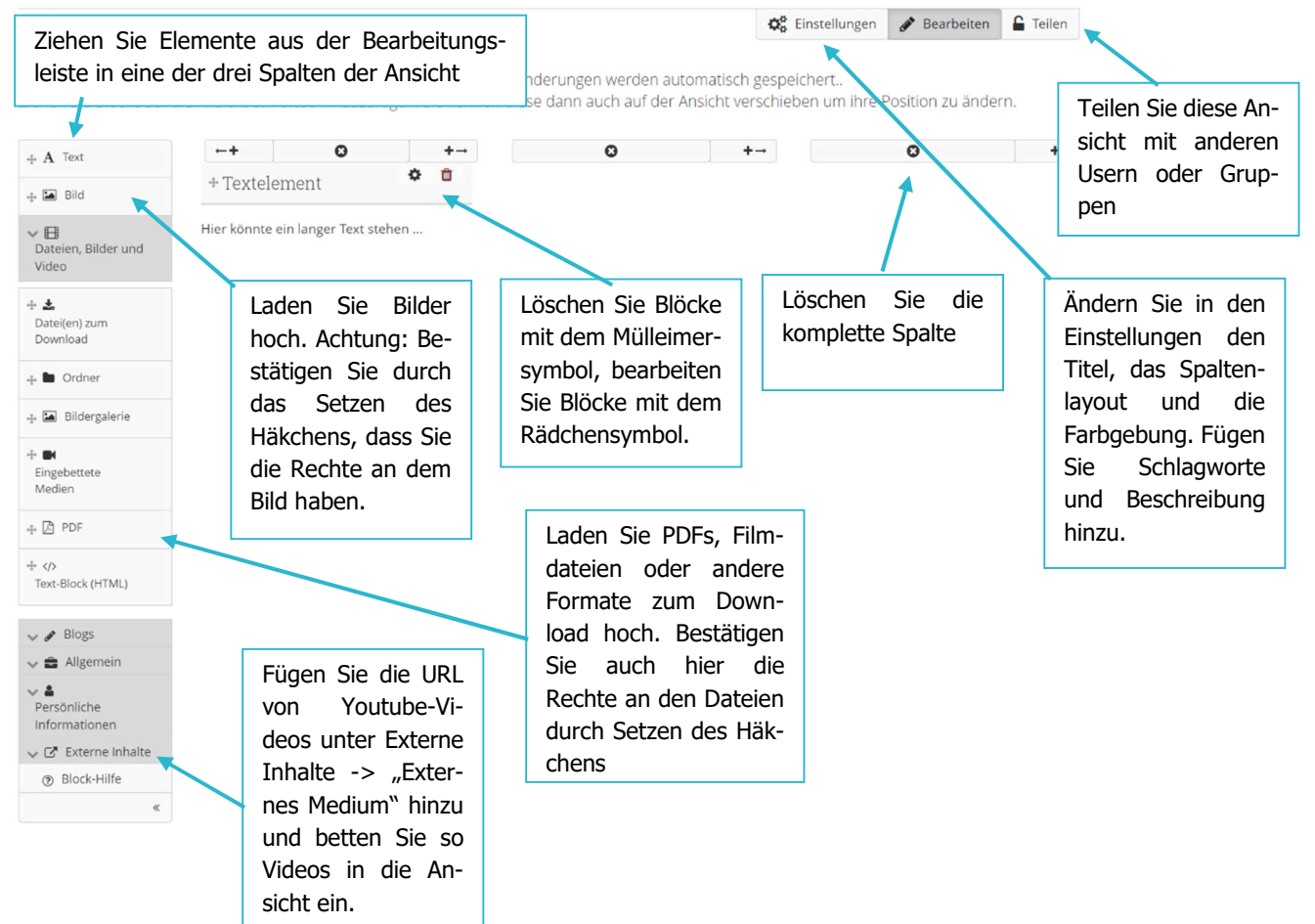

Weitere Faktenblätter erhalten Sie bei Ihrem schulischen Administrator für das Schulportal Hessen oder unter info.schulportal.hessen.de/usesheets

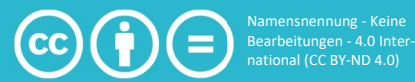